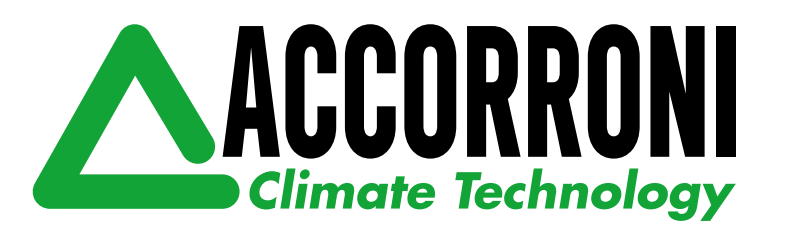

# **APP di controllo per PCUS**

# *Control APP for PCUS*

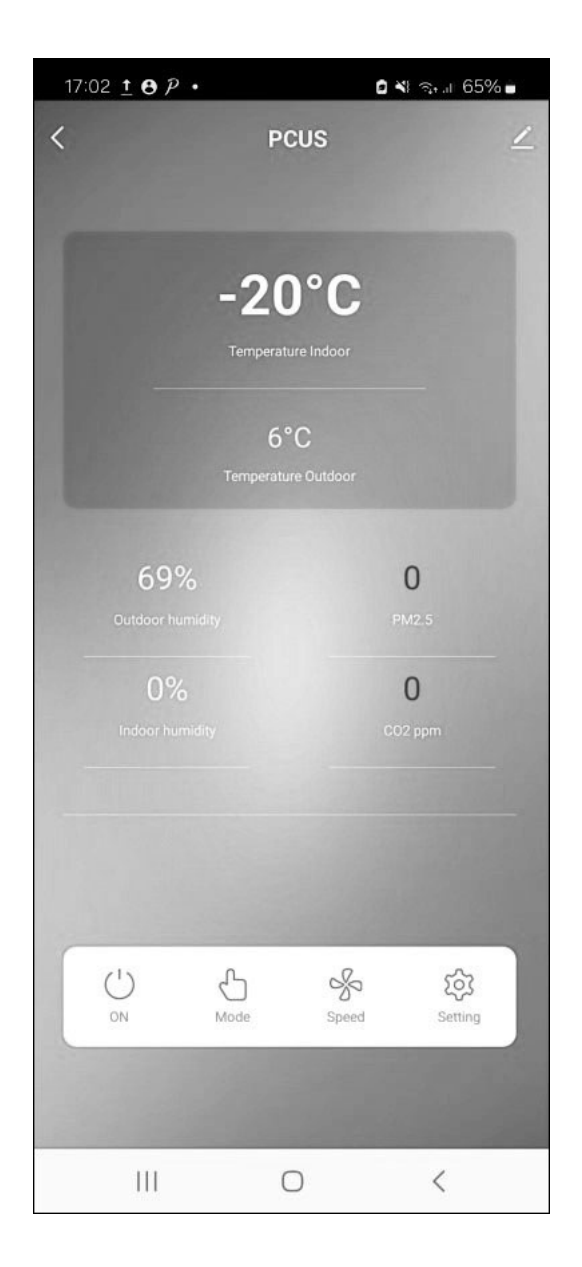

**MANUALE UTENTE**

**MANUALE I** 

ш

Ĺ

*USER MANUAL*

## **PCUS e APP**

- Per connettere PCUS con APP predisposta è necessario disporre sul dispositivo mobile (android) della app "**Smartlife**" , liberamente scaricabile dallo store.
- Dalla schermata principale di **"Smartlife**" selezionare "**Aggiungi Dispositivo**".
- Selezionare nella categoria "**altro**" l'icona "**Connettore Wifi**" e successivamente "**avan**ti".
- Procedere quindi alla ricerca di dispositivi nelle vicinanze avendo cura di porsi sufficientemente vicini al display del PCUS.

A questo punto premere contemporaneamente i tasti "**M**" (Fig.1) e "**ventola**" (Fig. 2).

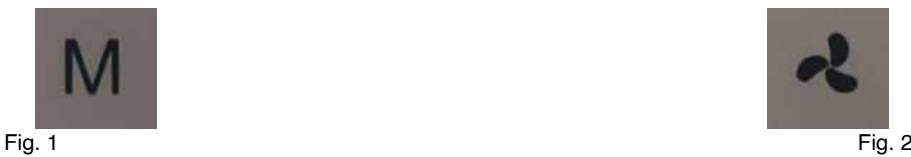

Verrà visualizzata la schermata sotto illustrata di "**configurazione**" **WI-FI** (Fig. 3).

### **PCUS and APP**

- To connect PCUS with <sup>a</sup> designated APP, you need to have the "**Smartlife**" app on your mobile device (Android), which can be freely downloaded from the store.
- From the "**Smartlife**" main screen select "**Add Device**".
- Select the "**Wi-Fi connector**" icon in the "other" category and then "**next**".
- Then proceed to search for nearby devices, taking care to position yourself sufficiently close to the PCUS display.

At this point press the buttons "**M**" (Fig. 1) and "**fan**" (Fig.2) at the same time.

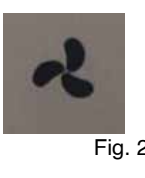

The **Wi-Fi** "**configuration**" screen illustrated below will be displayed (Fig. 3).

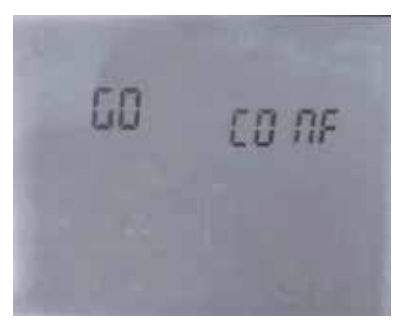

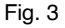

- Premendo il tasto "**+**" (Fig 4) il simbolo del wi-fi inizierà a lampeggiare.
- Dopo alcuni secondi il dispositivo mobile dovrebbe rilevare il dispositivo PCUS permettendo così di aggiungerlo alla lista dei dispositivi presenti.
- Si suggerisce di modificare il nome predefinito in "**PCUS ….**" Per individuarlo nella lista dei dispositivi disponibili.
- Se dalla schermata di configurazione si preme il tasto "**-**" (Fig. 5) sarà visualizzata la dicitura "**Reset**" che permette di inizializzare il dispositivo premendo il tasto "**+**" (Fig. 6) (verrà in questo modo eliminata ogni connessione preesistente).
- By pressing the button "**+**" (Fig 4) the wi-fi symbol will start flashing.
- After a few seconds the mobile device should detect the PCUS device, allowing it to be added to the list of present devices.
- It is suggested to change the default name to "**PCUS...**" To locate it in the list of available devices.
- If you press the button "**-**" (Fig. 5) from the configuration screen, the wording "**Reset**" will be displayed which allows you to initialize the device by pressing the button "**+**" (Fig. 6) (this will eliminate any pre-existing connection).

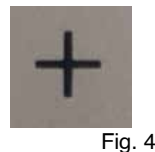

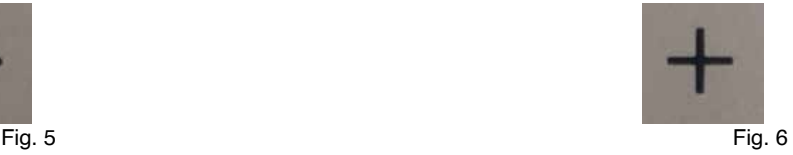

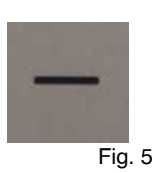

A connessione avvenuta la schermata del display dovrebbe disporre dei due simboli (Fig. 7) attivii n alto a destra, come nella immagine (Fig. 8) sotto riportata:

Once connected, the display screen should have the two symbols (Fig. 7) active at the top right, as in the image (Fig. 8) below:

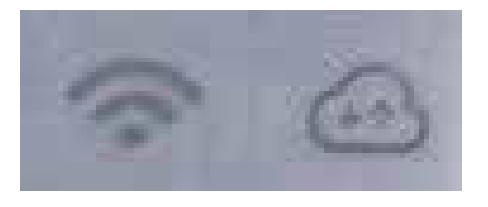

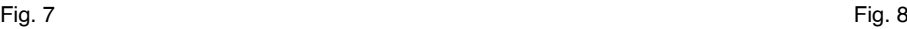

### **Schermate APP**

Nella lista dei dispositivi disponibili si dovrebbe ora vedere il dispositivo PCUS, come nella schermata (Fig. 9) sotto riportata:

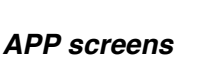

In the list of available devices you should now see the PCUS device, as in the screenshot below (Fig. 9):

WEEK C

 $, 11$ 

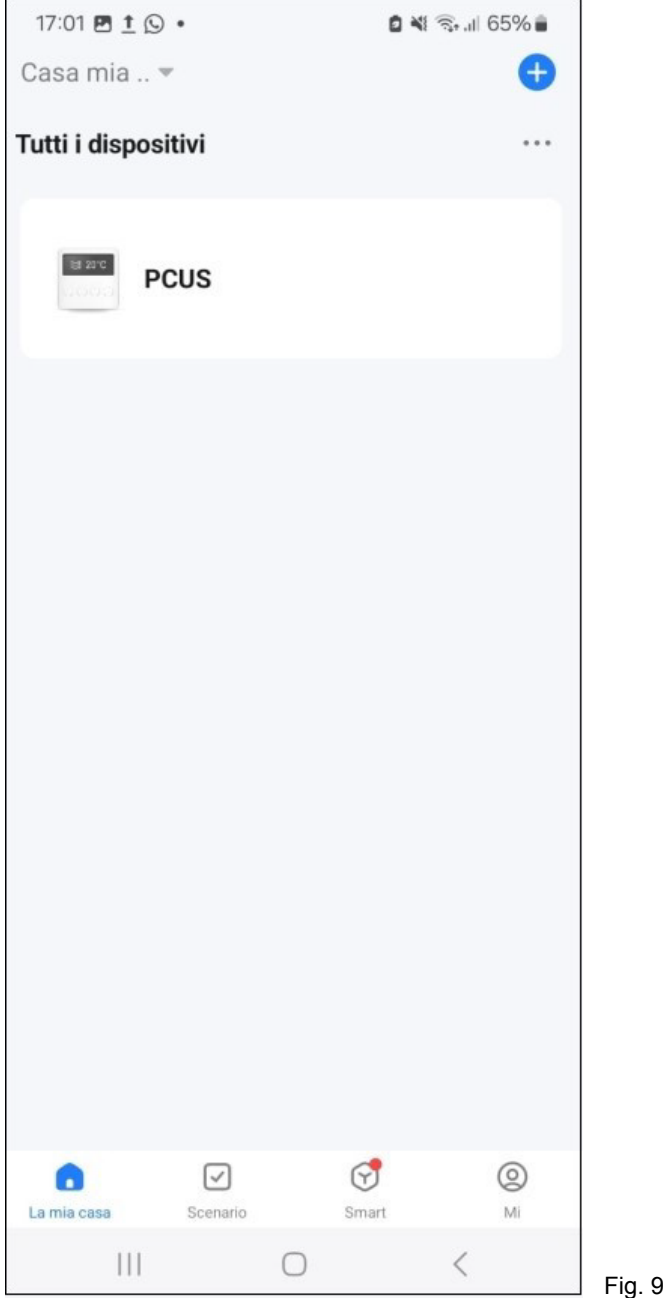

Cliccando sul dispositivo si accede alla schermata principale della APP che è qui di seguito riportata (Fig.10).

17:02  $\pm$  0  $\bar{P}$  + 0 ∛ ବ.⊪ 65% ∎  $\overline{\left( \right. }%$ **PCUS**  $-20^{\circ}$ C Temperature Indoor  $6^{\circ}$ C 69%  $\Omega$ Outdoor humidity **PM2.5**  $0\%$  $\overline{0}$  $\sqrt{2}$  $\frac{5}{2}$  $^{\prime}$ ಣ ON Mode Speed Setting  $\langle$  $|||$  $\bigcirc$ Fig.10 Fig.11

Cliccando sul pulsante **On/Off** (Fig.10) è possibile accendere o spegnere l'unità dal dispositivo mobile.

Per modificare la velocità di ventilazione selezionare l'icona di ventilazione, impostare il valore desiderato tra i valori **LOW (bassa)**, **MID (media) e high (alta)** velocità e confermare la scelta con il pulsante "**Confirm**" (Fig. 11).

By clicking on the device you access the main screen of the APP which is shown below (Fig.10).

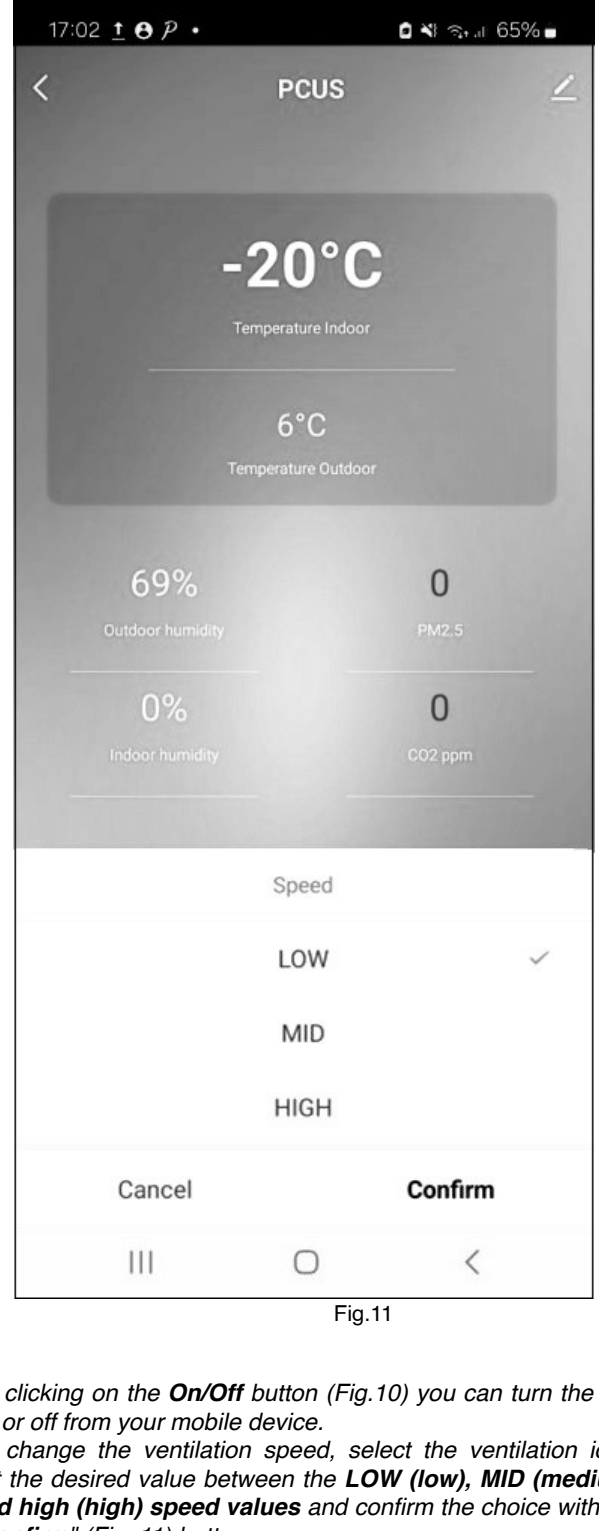

By clicking on the **On/Off** button (Fig.10) you can turn the unit on or off from your mobile device.

To change the ventilation speed, select the ventilation icon, set the desired value between the **LOW (low), MID (medium) and high (high) speed values** and confirm the choice with the "**Confirm**" (Fig. 11) button.

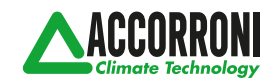